# YATAY GEÇİŞ BAŞVURU KILAVUZU 2024

## BAŞVURU YAPABİLMENİZ İÇİN KULLANICI HESABI OLUŞTURMANIZ GEREKMEKTEDİR.

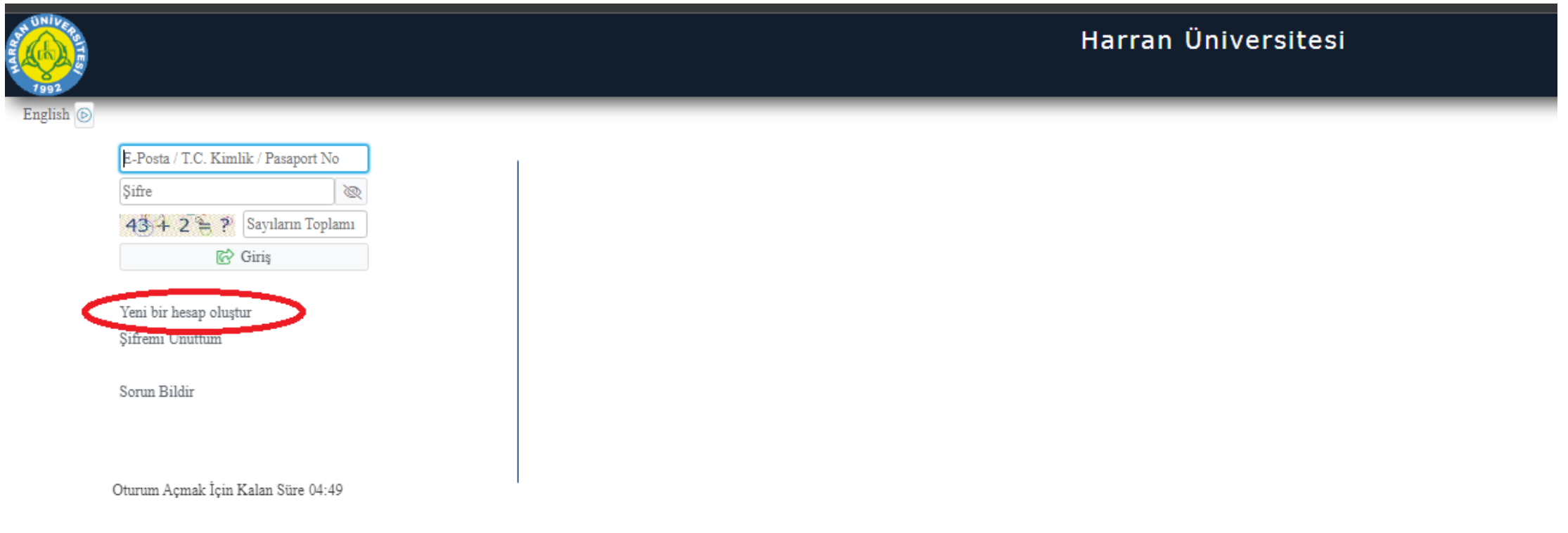

## İSTENEN BİLGİLERİ GİREREK HESABI OLUŞTUR BOTUNUNA BASINIZ

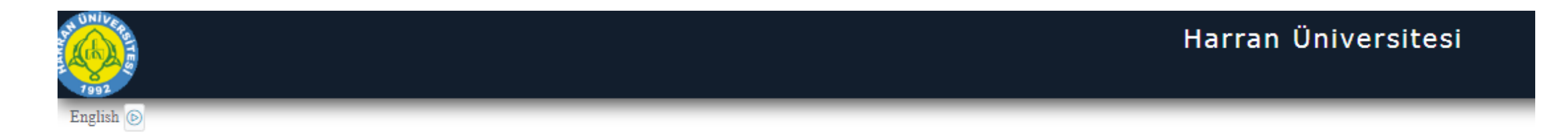

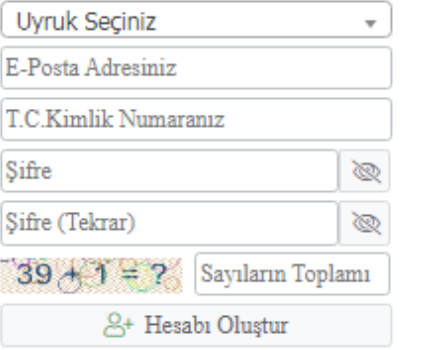

Var Olan Hesabınızla Giriş Yapın

Sorun Bildir

#### HESAP OLUŞTURDUĞUNUZDA E-MAİL ADRESİNİZE ONAY MESAJI GELECEKTİR. ONAY VERDİKTEN SONRA SİSTEME GİRİŞ YAPINIZ

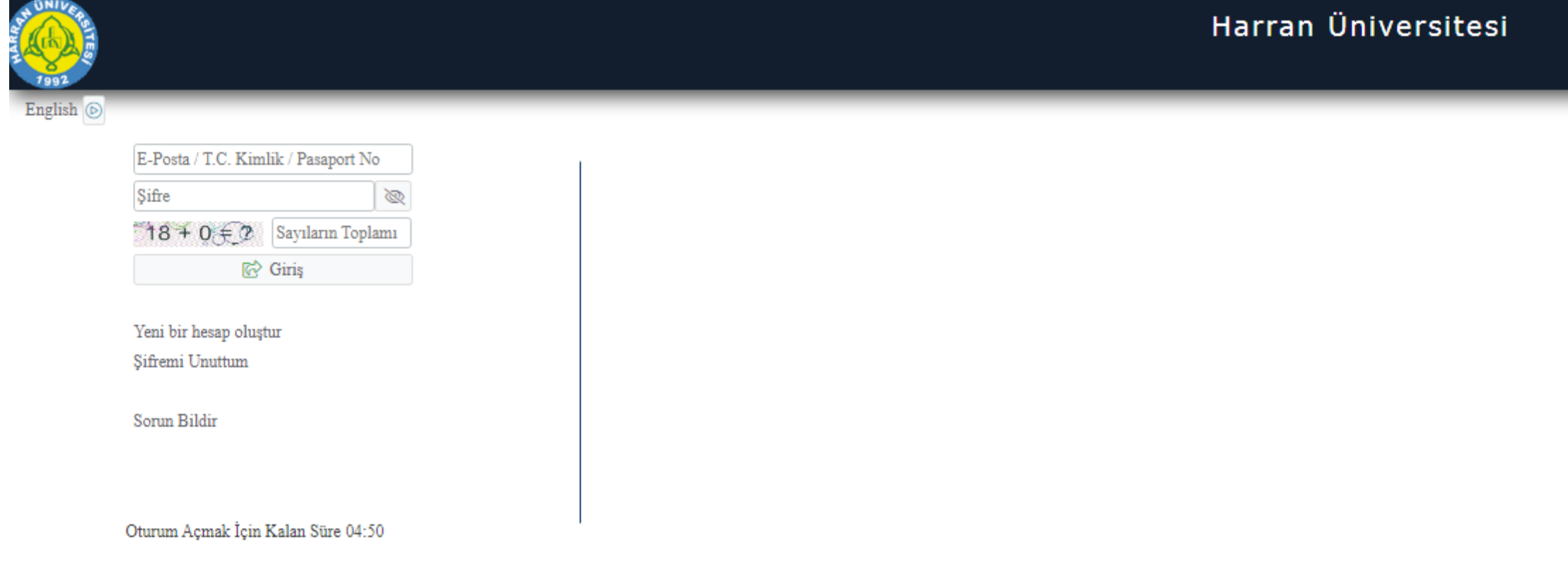

#### SİSTEME GİRİŞ YAPTIKTAN SONRA YAYIMLANAN İLANLAR KISMINDAN AKTİF BAŞVURULARI GÖREBİLİRSİNİZ

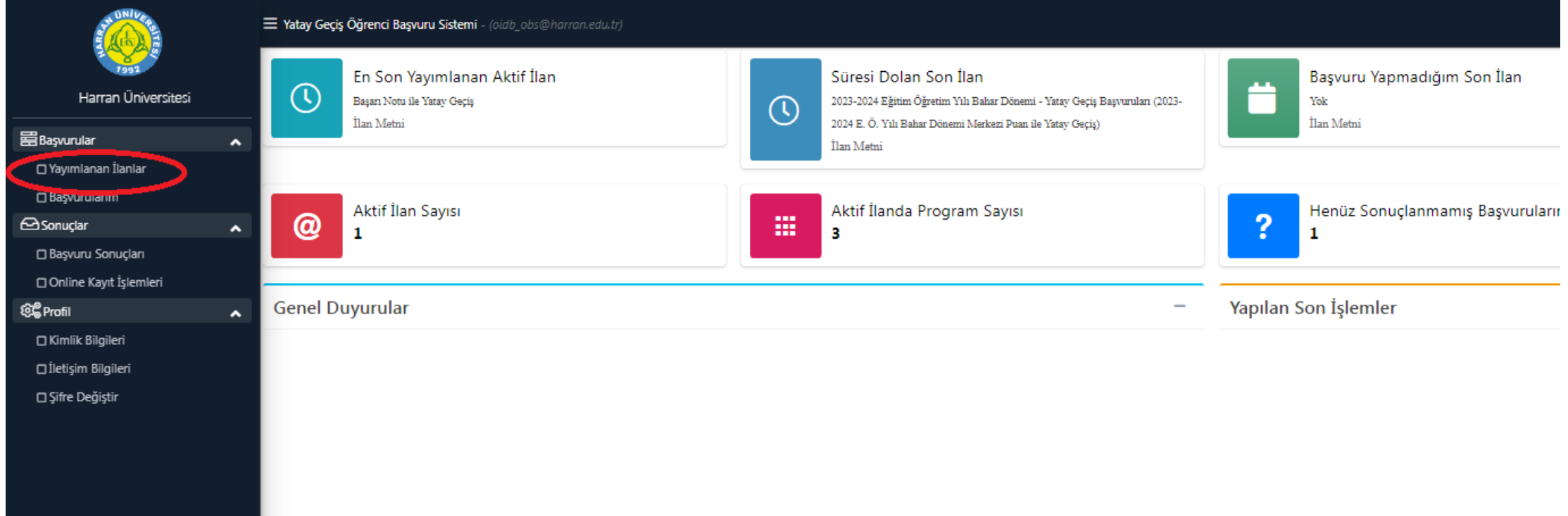

## BAŞVURU SİSTEMİNDE BAŞVURU TÜRÜNÜ SEÇİNİZ

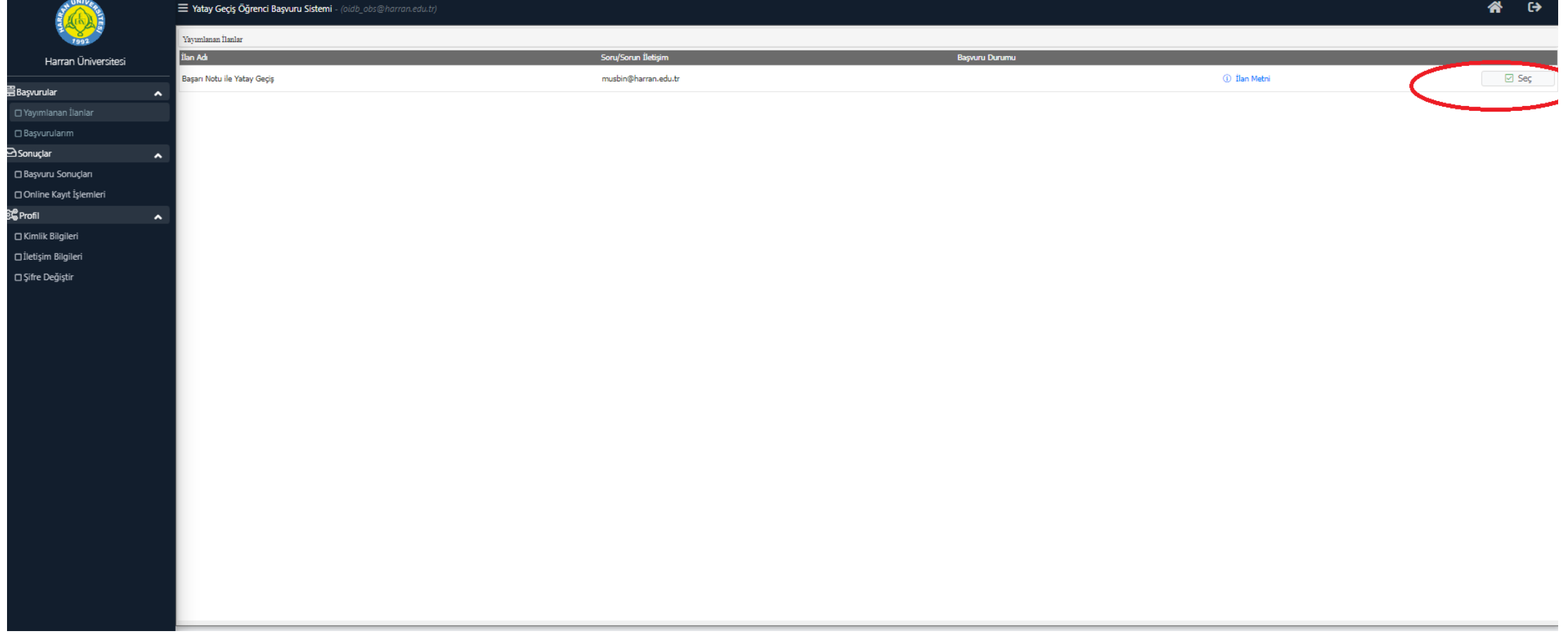

#### BAŞVURU YAPMAK İSTEDİĞİNİZ PROGRAMA(BÖLÜME) YENİ BAŞVURU EKLE SEKMESİNDEN EKLEME YAPINIZ

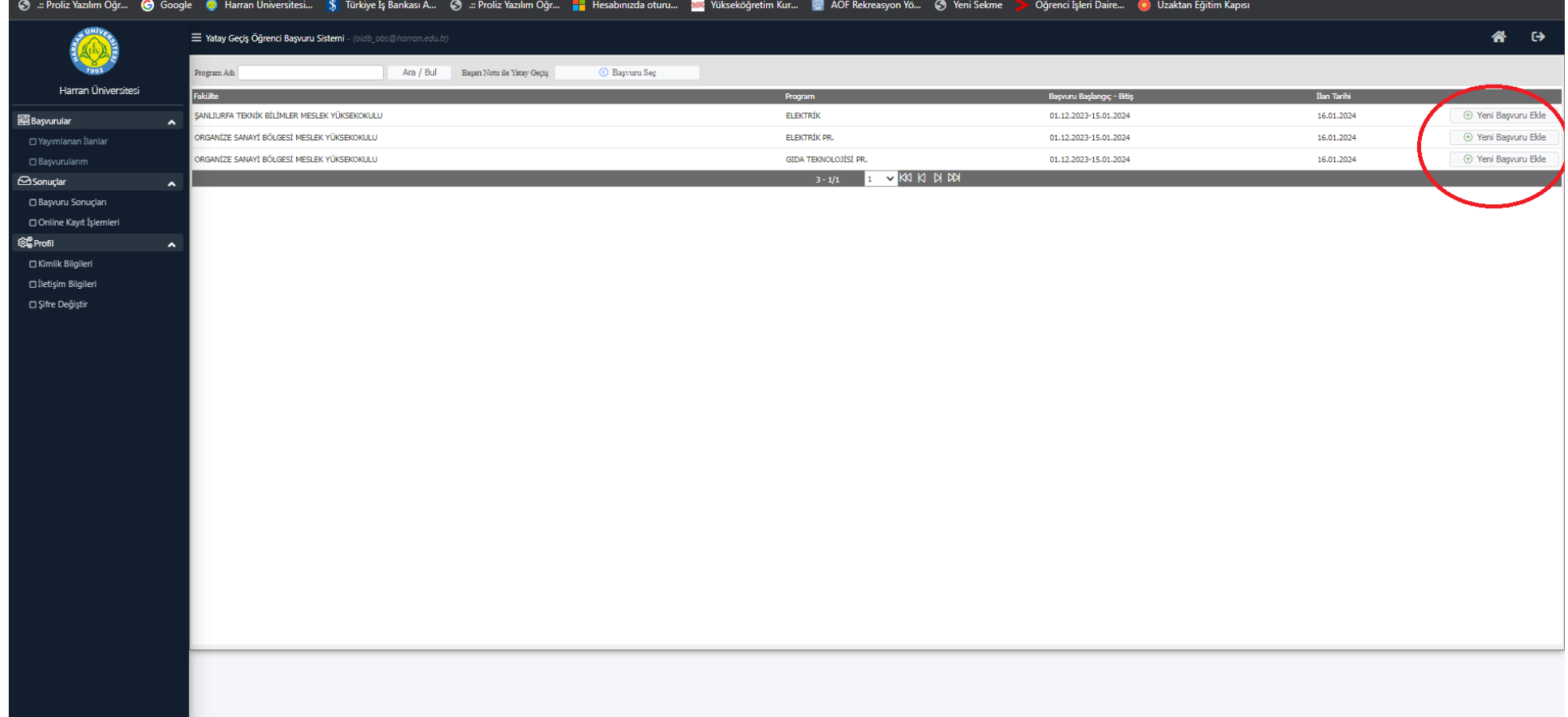

#### ÜNİVERSİTEYE YERLEŞME TÜRÜ VE YKS SINAV YILINI SEÇTİKTEN SONRA ÖSYM SINAV SORGULAMA YAPACAK VE TERCIH EKLEYECEKSİNİZ

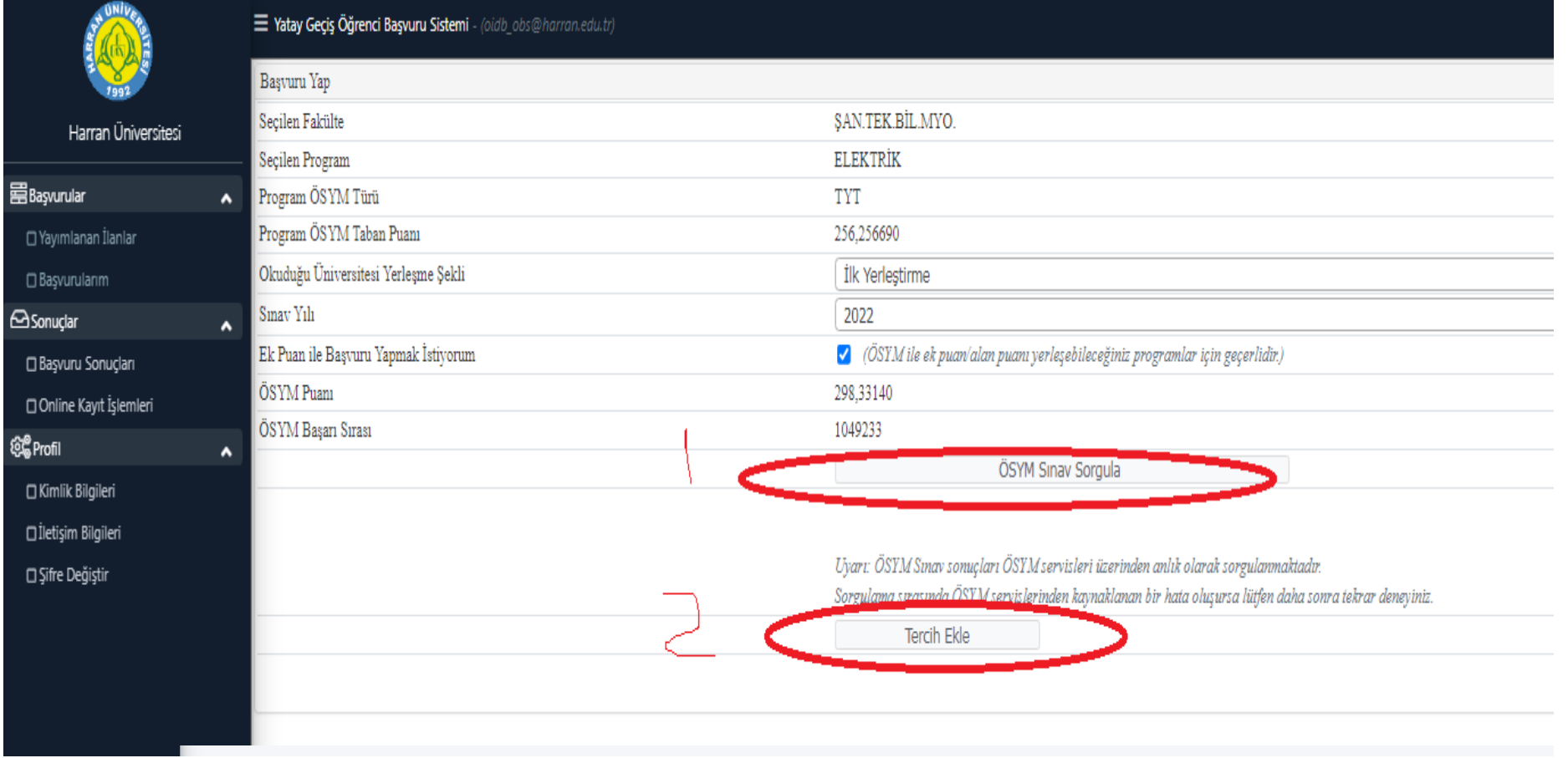

#### BU EKRANDA BAŞVURU İLE İLGİLİ AÇIKLAMALARI OKUDUKTAN SONRA KAYDET VE İLERLE **BOTUNUNA BASINIZ**

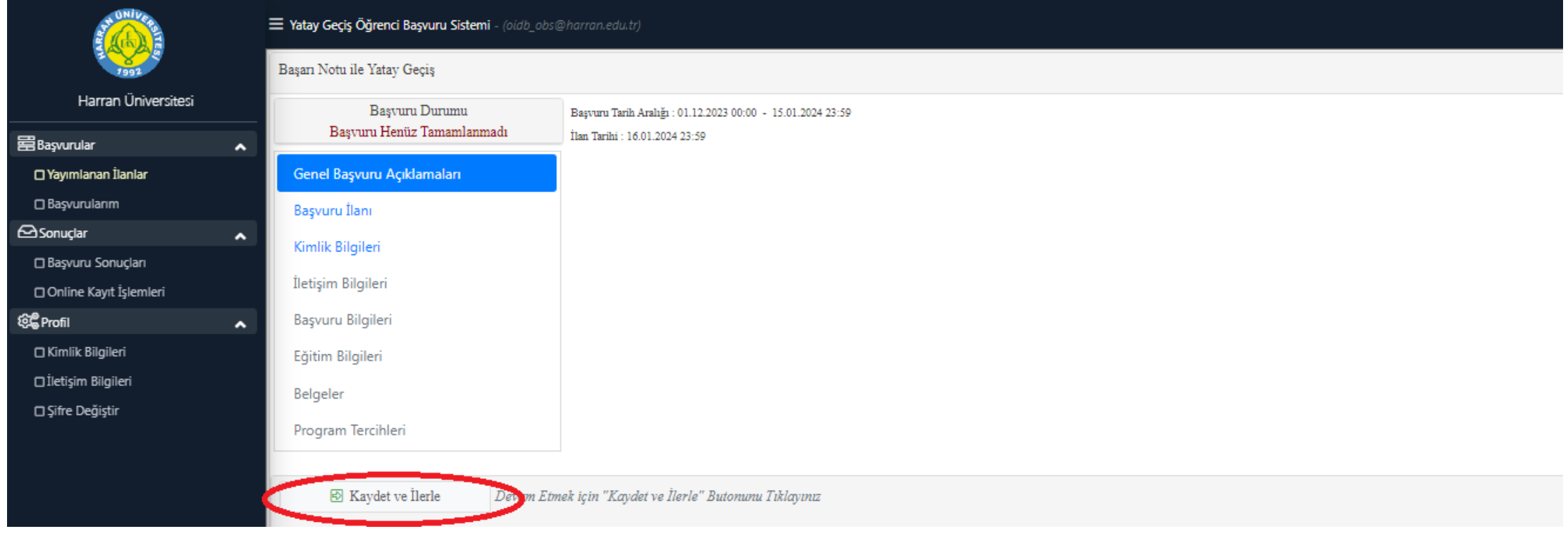

#### İSTENİLEN BİLGİLERİ GİRİP KİMLİK BİLGİLERİ SORGULAMA YAPINIZ . SONRA FOTOGRAF YÜKLEYİP KAYDET VE İLERLE BOTUNUNA BASINIZ

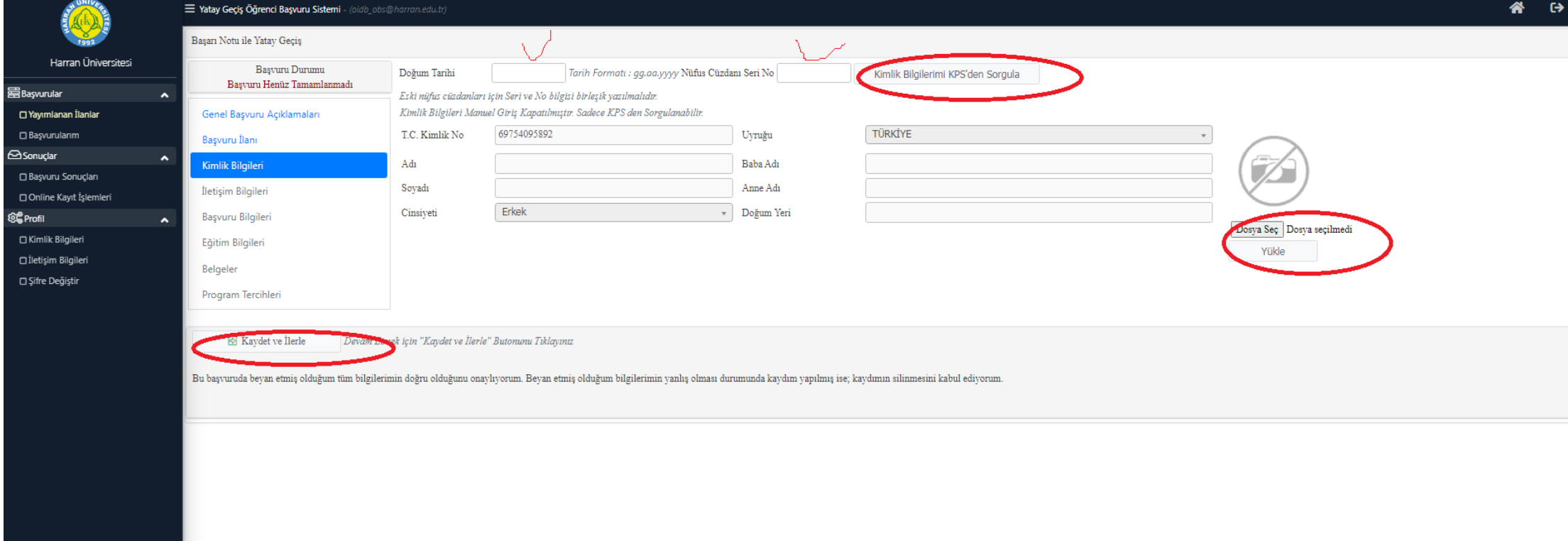

## İLETİŞİM BİLGİLERİNİZİ GİREREK KAYDET VE İLERLE BOTUNUNA BASINIZ

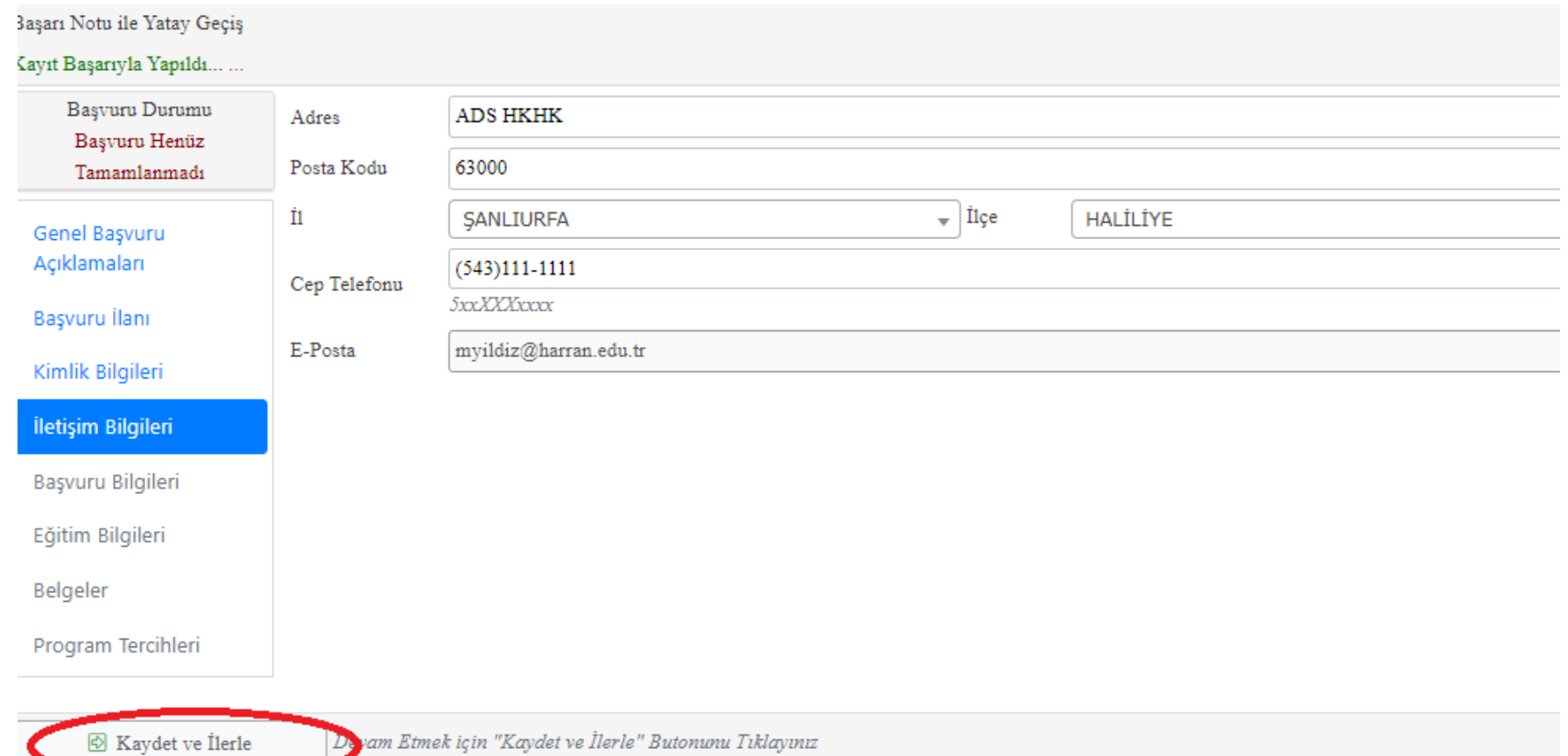

## ISTENEN BILGILERINIZI GIREREK KAYDET VE **İLERLE BOTUNUNA BASINIZ**

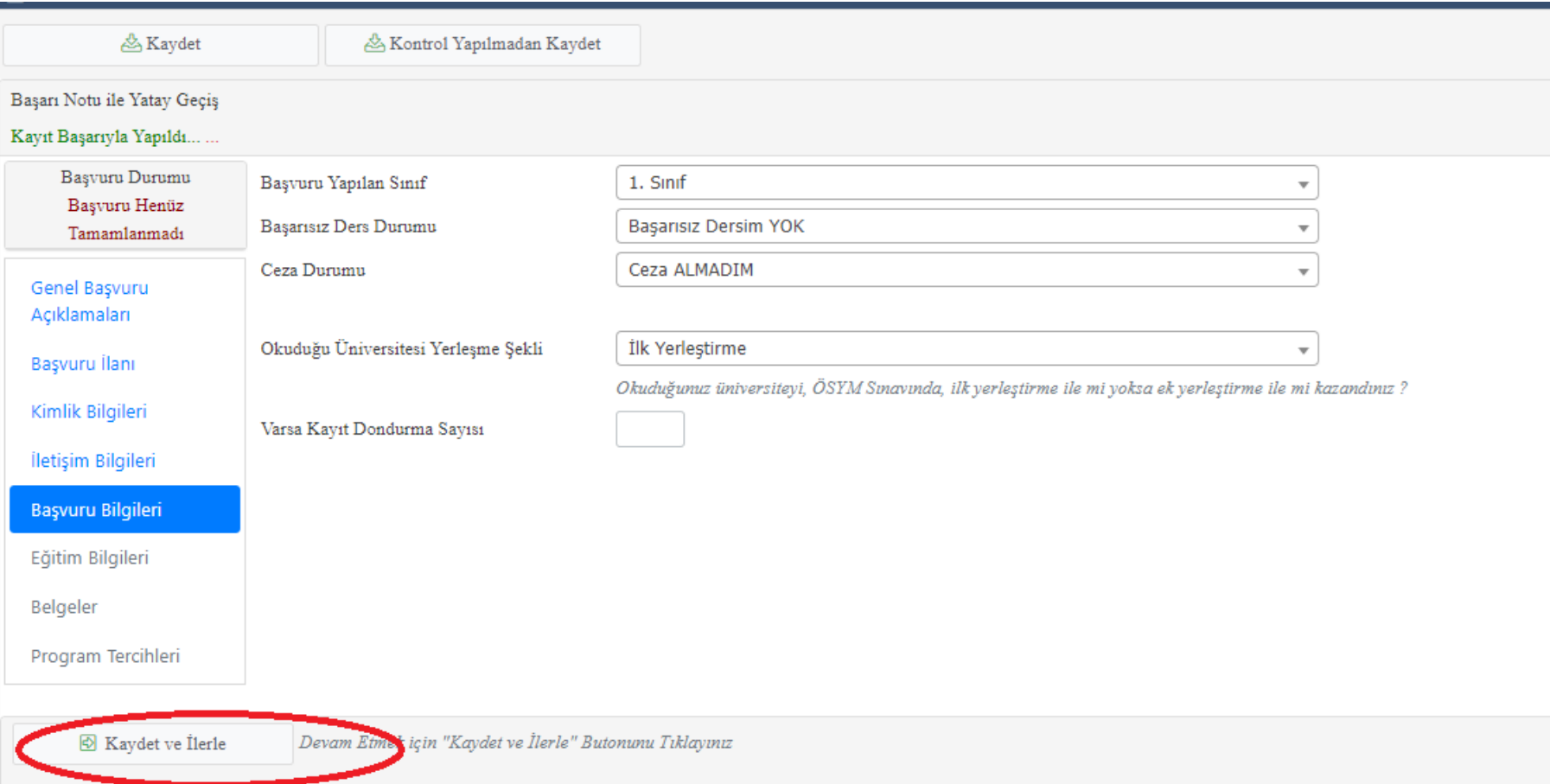

#### EĞİTİM BİLGİLERİNİZİ SORGULAMA YAPTIKTAN SONRA KAYDET VE İLERLE BOTUNUNA BASINIZ

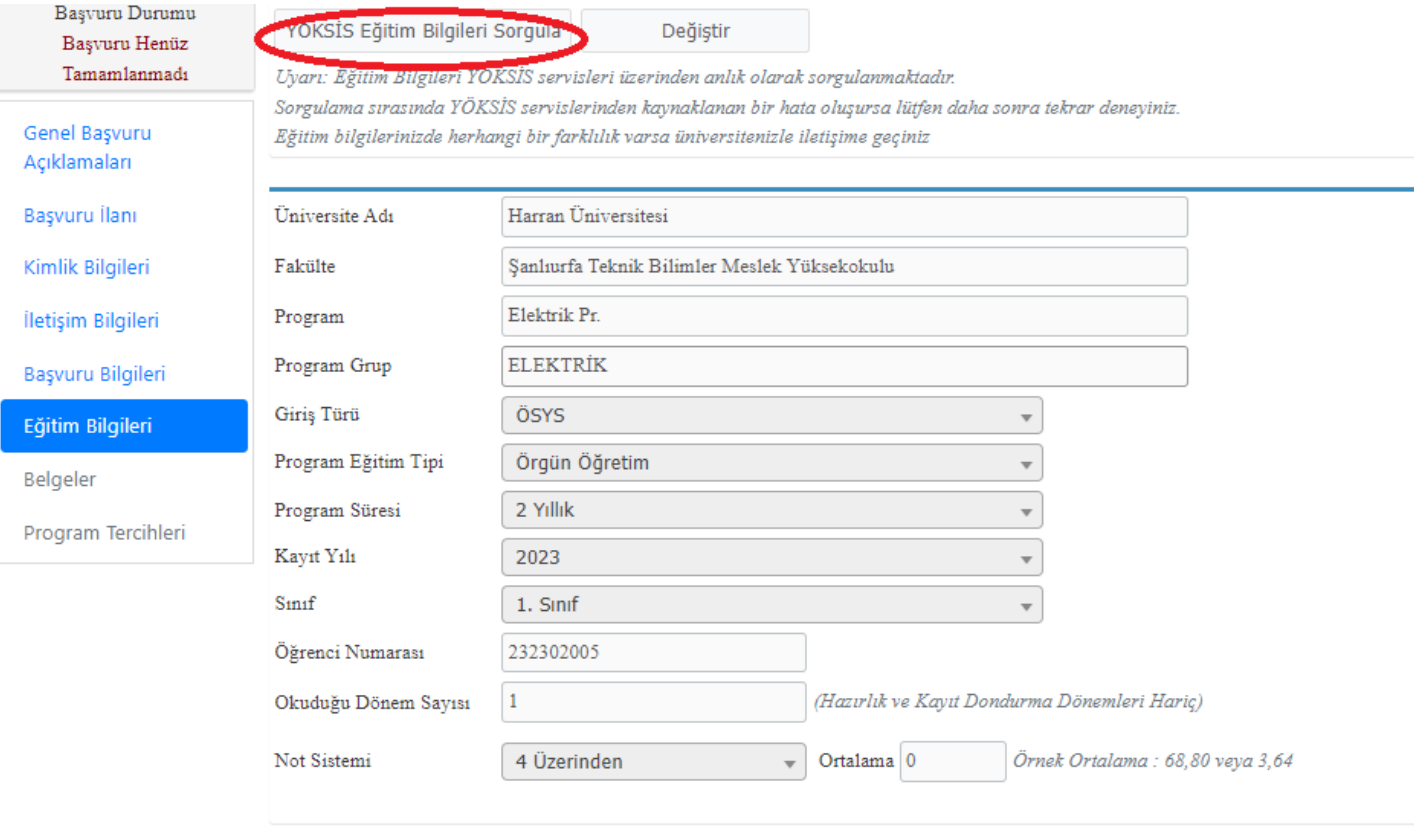

Kaydet ve İlerle Devam Etmek için "Kaydet ve İlerle" Butonunu Tıklayınız

#### BAŞVURUDA İSTENEN BELGELERİ YÜKLEDİKTEN SONRA KAYDET VE İLERLE BOTUNUNA BASINIZ

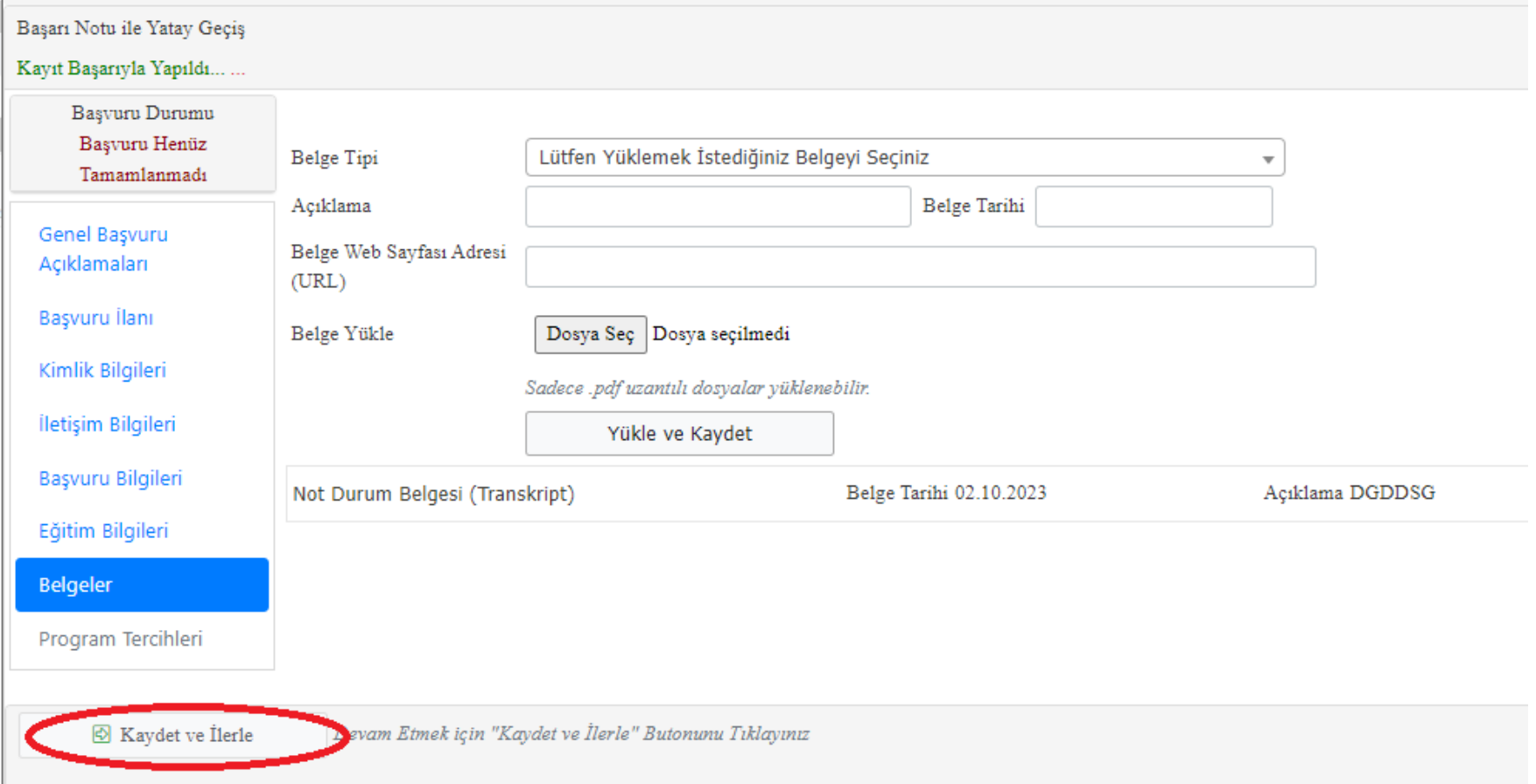

#### BU BAŞVURUNUN SON İŞLEMİDİR. MERKEZİ PUAN İLE BİRDEN FAZLA PROGRAMA BAŞVURU YAPABİLİRSİNİZ BURADAN PROGRAM EKLEME YAPABİLİRSİNİZ

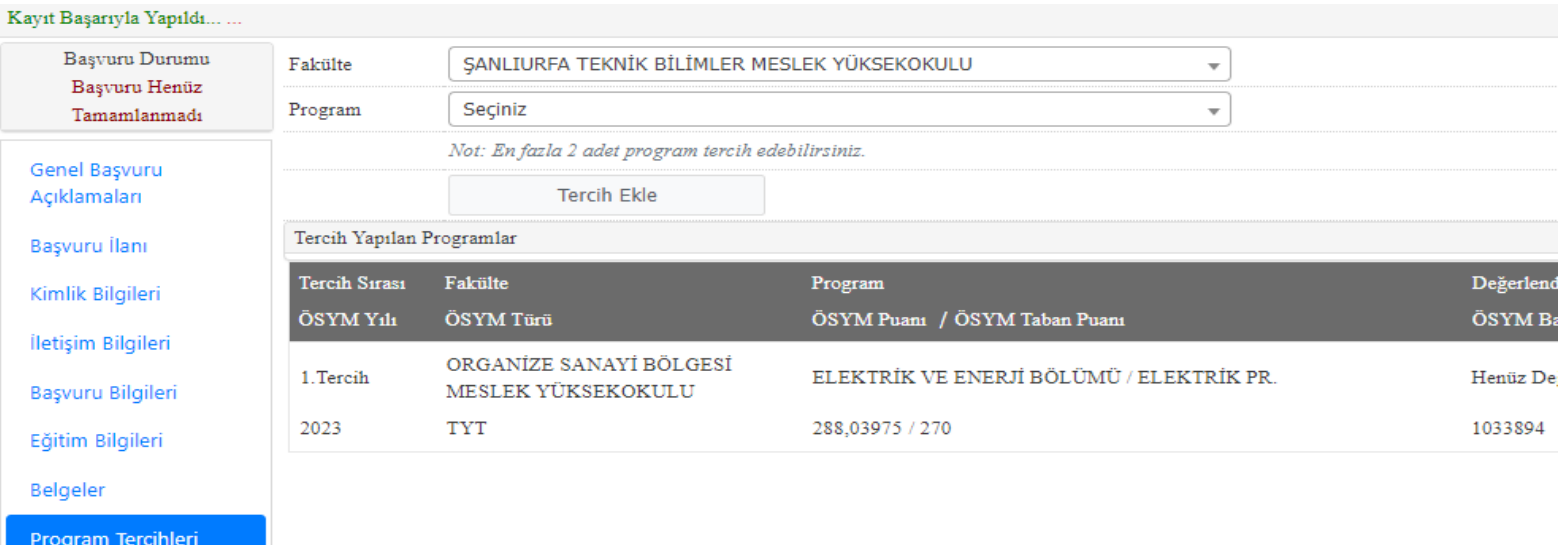

& Kaydet duğum tüm bilgilerimin doğru olduğunu onaylıyorum. Beyan etmiş olduğum bilgilerimin yanlış olması durumunda kaydım yapılmış ise; kaydımın silinm tu ile Yatay Geçiş için Yukarıda yer alan metni okudum, onaylıyorum.

Başvurunuzun tamamlanabilmesi için "Yukarıda yer alan metni okudum, onaylıyorum." kutucuğu işaretlenerek kaydedilmesi gerekmektedir.

## BAŞVURU İLE İLGİLİ HATIRLATMALAR

- MERKEZİ PUAN İLE BAŞVURLARDA BİRDEN FAZLA BAŞVURU YAPABİLİRSİNİZ. ANCAK BAŞARI PUANI İLE SADECE BİR PROGRAMA BAŞVURU YAPABİLİRSİNİZ.
- BAŞVURUNUZU TAMAMLADIĞINIZDA BAŞVURUNUZ ALINMIŞTIR DİYE E-MAİL GELECEKTİR.
- DAHA SONRA BİRİM SORUMLULARI TARAFINDAN DEĞERLENDİRME YAPILACAK VE DEĞERLENDİRME SONUCU (ONAYLANDI, DÜZELTME VEYA REDDEDİLDİ) ŞEKLİNDE TARAFINIZA E-MAİL OLARAK GELECEKTİR.
- ÜNİVERSİTEMİZE YATAY GEÇİŞ İLE YERLEŞEN ADAYLARA ÜNİVERSİTEMİZE YERLEŞTİNİZ DİYE E-MAİL GELECEKTİR. BU E-MAİL SONRASI ASIL KAYIT TARİHLERİ ARASINDA **ONLİNE OLARAK** KESİN KAYDINIZI YAPMANIZ GEREKMEKTEDİR.
- KESİN KAYIT TARİHLERİNDE KAYDINI YAPMAYAN ADAYLAR KAYIT HAKKINI KAYBEDER. YERİNE YEDEK ADAY KAYDI YAPILACAKTIR.
- BAŞVURULAR İLE İLGİLİ SONUÇLAR AYRICA WEB SAYFALARINDA İLAN EDİLECEKTİR.
- BAŞVURU YAPMAK İÇİN [TIKLAYINIZ](https://obs.harran.edu.tr/oibs/hoa_app/)